## **Vendor Registration through NHP website**

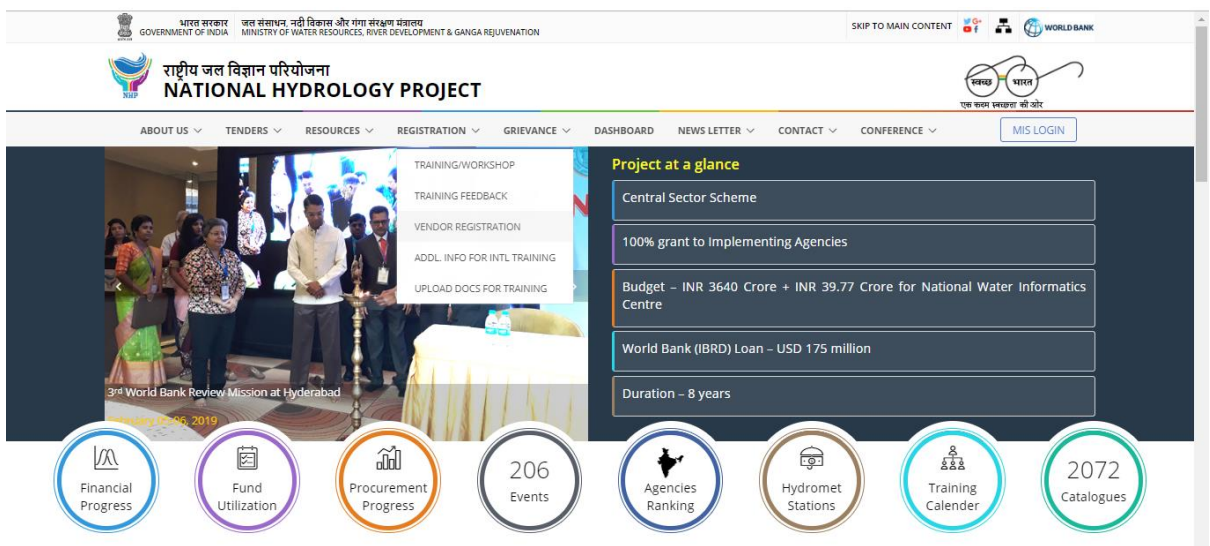

- 1. Go to URL http://nhp.mowr.gov.in
- 2. Click on the Registration menu
- 3. Click Vendor registration link

# **Vendor Registration**

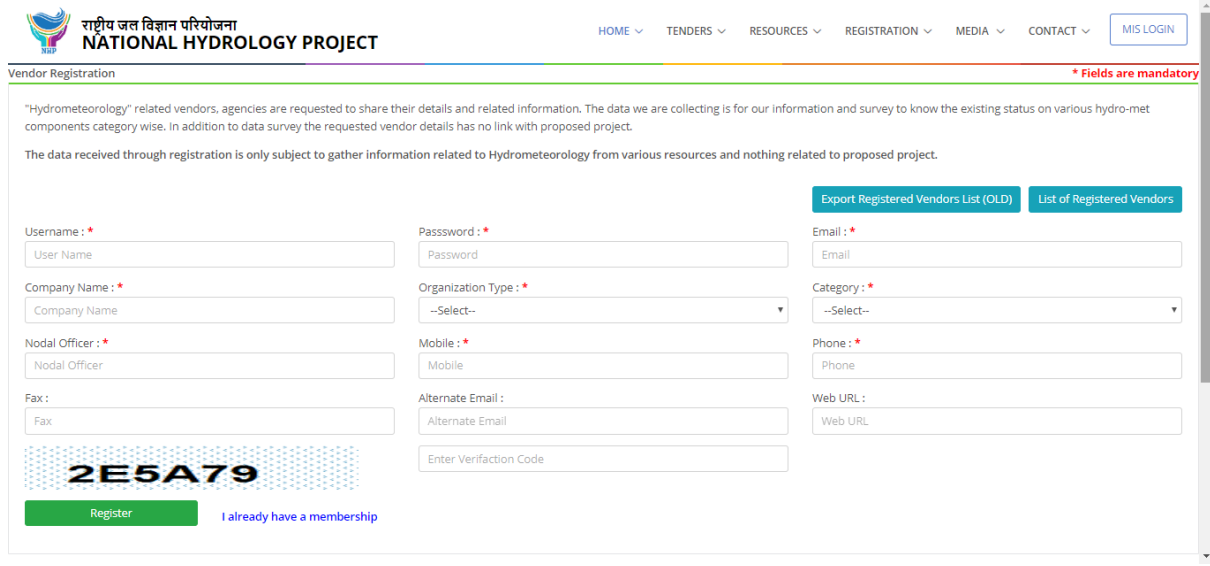

Vendors want to share their details can register with NHP website through vendor Registration link. Vendors have to create their user name and password through the portal.

- 4. Vendor enters the details which are mandatory User Name, Password, Email, Company Name, Organization Type, Category, Nodal officer name, Mobile, Phone number etc.
- 5. Enters the optional details like Fax, Alternate Email, URL of the vendor organization
- 6. Enter verification code
- 7. Click on Register button
- 8. On successful registration a mail will be forwarded to the registered email id of the Vender

#### **Vendor Login**

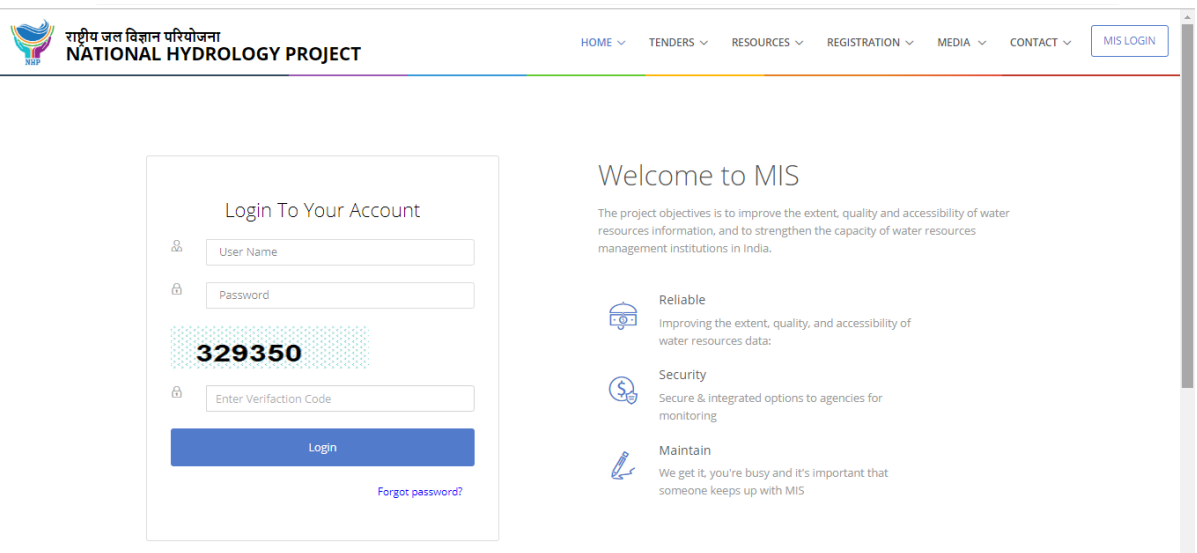

After vendor registration is done user clicks on the "Already have a membership?" link in the vendor registration form and sustem asks for the loging details as shown in the above picture.

Vendors enters User name, Password and verification code on successful validataion user allowed to enter the Vendor dash board.

#### **Vendor Dashboard**

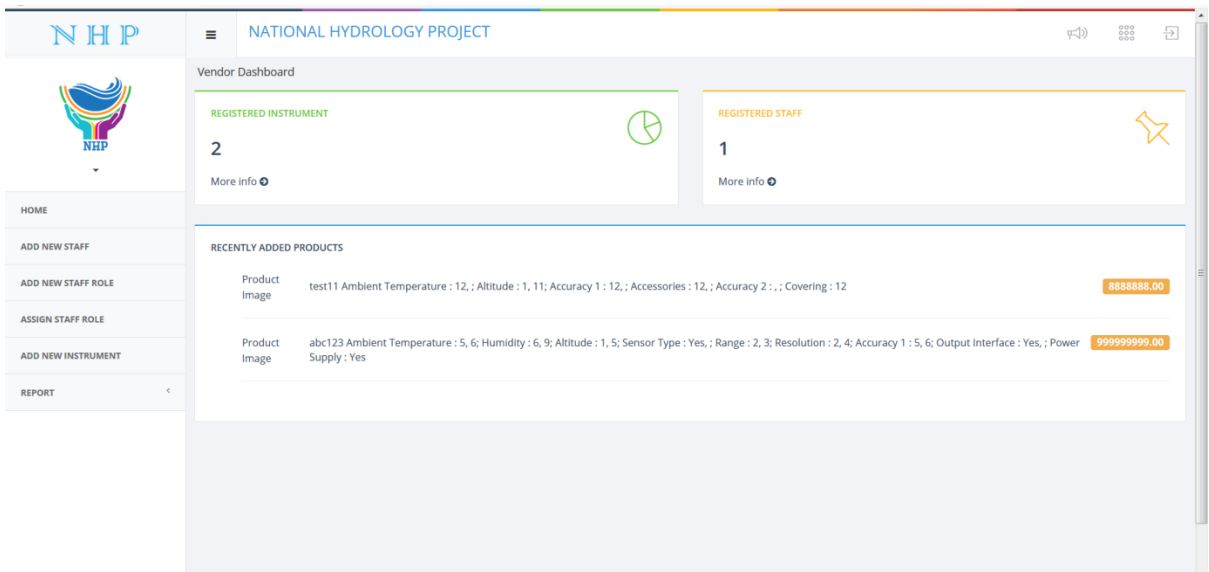

Vendor dashboard is the explicit interface for the registered vendors where they can register their products with specifications for showcasing.

Vendor can also add their staffs, create role and assign roles to their staffs through the dashboard.

Dasboard displays number of instruments, staffs they have registered and the recently added products.

### **Add staff of Agency**

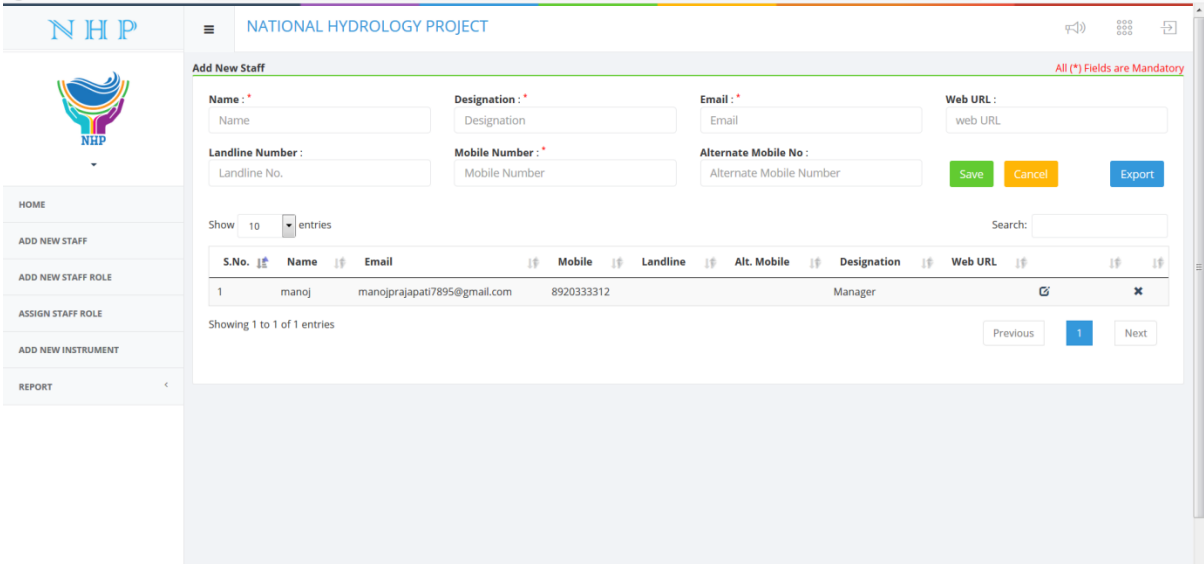

- 1. To add a staff detail in the system Vendor has to enter the mandatory details like Name of Staff, designation, email id, mobile no etc.
- 2. Click Save button
- 3. The saved data will be displayed in the grid.
- 4. User can edit the data by clicking  $\frac{a}{2}$  icon in the grid
- 5. User can delete the data by clicking  $\overline{\phantom{a}}$  icon in the grid

#### **Add staff role**

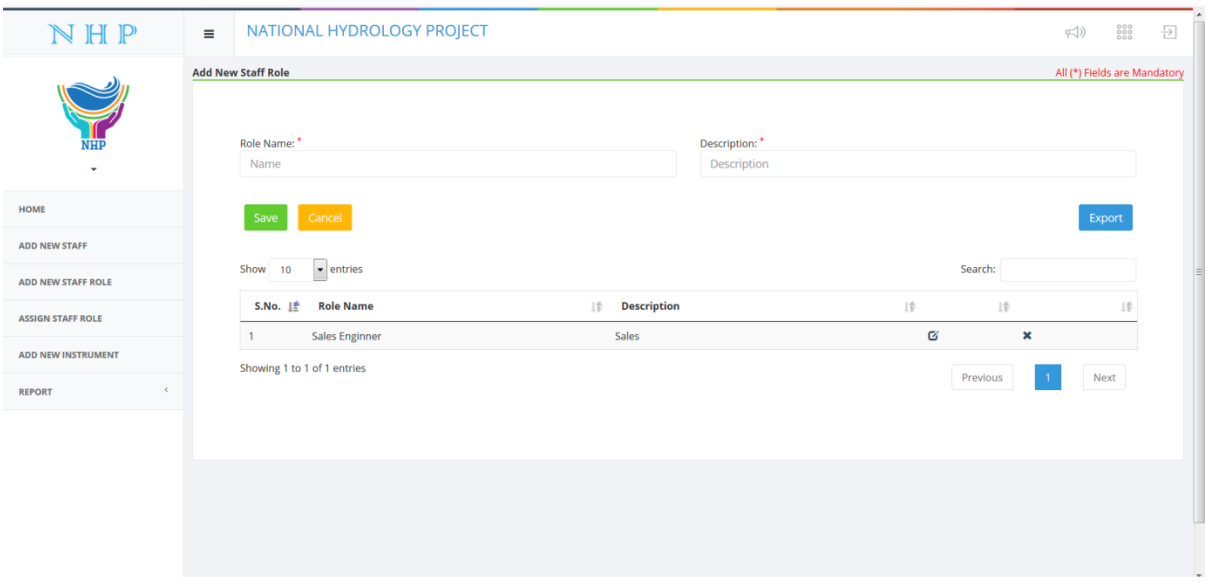

- 1. To add a staff role in the system Vendor has to enter Role Name and Role Description
- 2. Click Save button
- 3. The saved data will be displayed in the grid.
- 4. User can edit the data by clicking  $\Box$  icon in the grid
- 5. User can delete the data by clicking  $\overline{\phantom{a}}$  icon in the grid

### **Assign staff role**

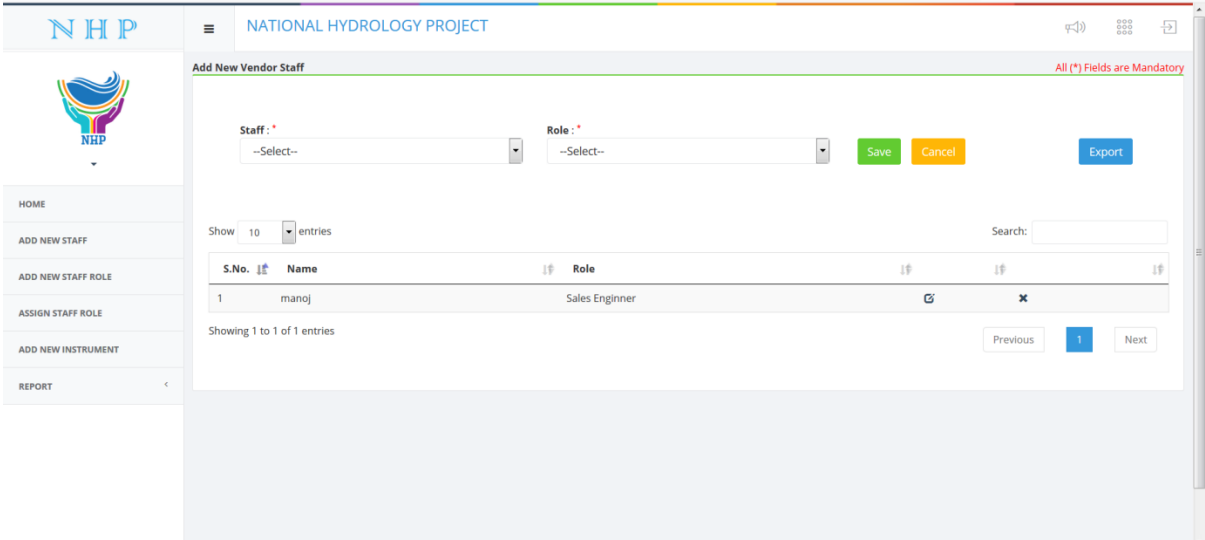

- 1. To assign role in the system Vendor has to select Staff and Role
- 2. Click Save button
- 3. The saved data will be displayed in the grid.
- 4. User can edit the data by clicking  $\overline{a}$  icon in the grid
- 5. User can delete the data by clicking  $\overline{\phantom{a}}$  icon in the grid

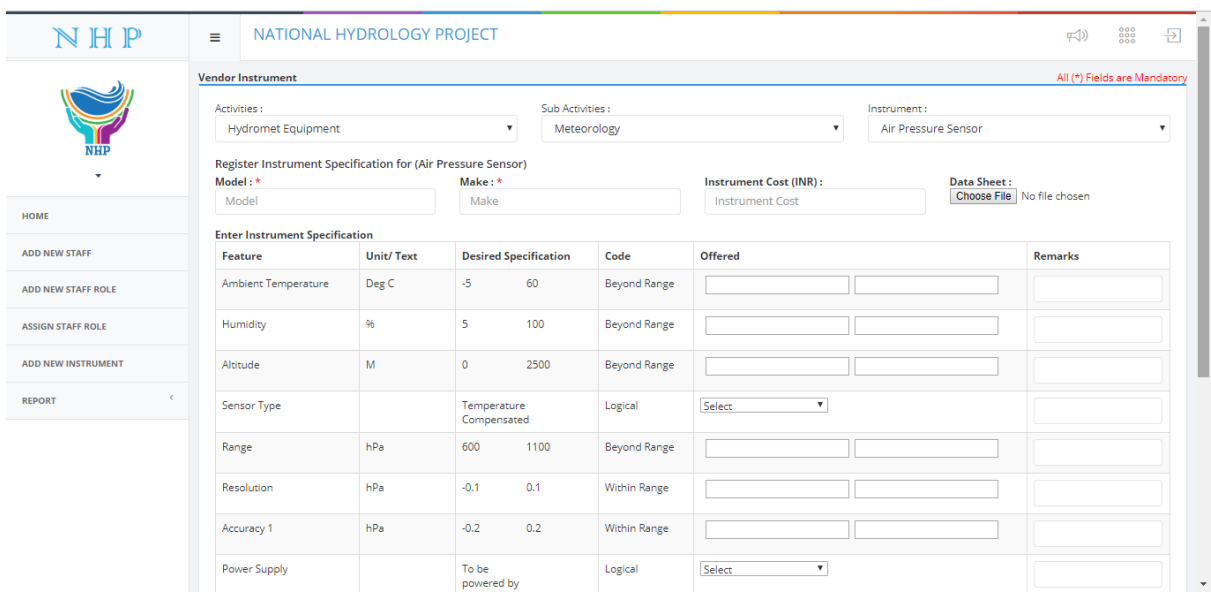

#### **Vendor instrument**

- 1. To add new instrument in the system Vendor has to select Activity, Sub activity and Instrument
- 2. In instrument specification section enter Model, Make, Instrument cost (not mandatory)
- 3. Upload the data sheet of the product
- 4. Based on the selected instrument enter instrument specification section will display features of the instrument and user have to enter required details
- 5. Click Save button
- 6. The saved data will be displayed in the grid.

# **Vendor Instrument report**

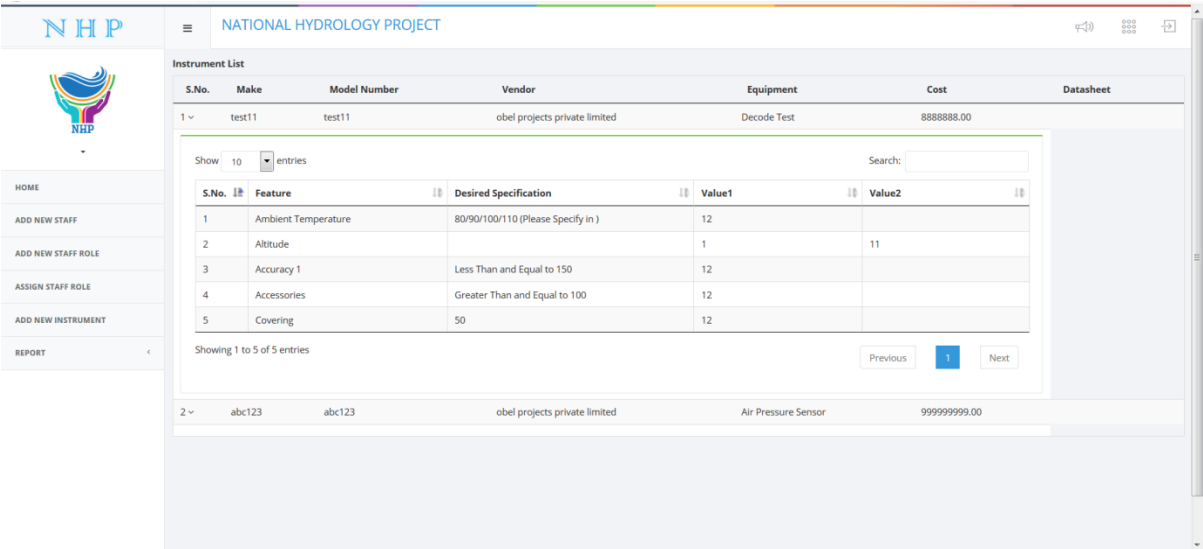

- 1. In report section click on the Instrument list
- 2. Available instruments will be displayed in the grid
- 3. User can click on down arrow icon in the Sl no column to view the product details
- 4. User can search the items using the Search box
- 5. To navigate through the pages click on Previous or Next button
- 6. To go to a specific page click on the page no button